## DG201 sillasta reitittäväksi +WLAN SSID:n ja salauksen muuttaminen.

1. Vaihda verkkokortin asetuksista ip-osoitteeksi 192.168.1.0 /24 esim 192.168.1.100 / 255.255.255.0

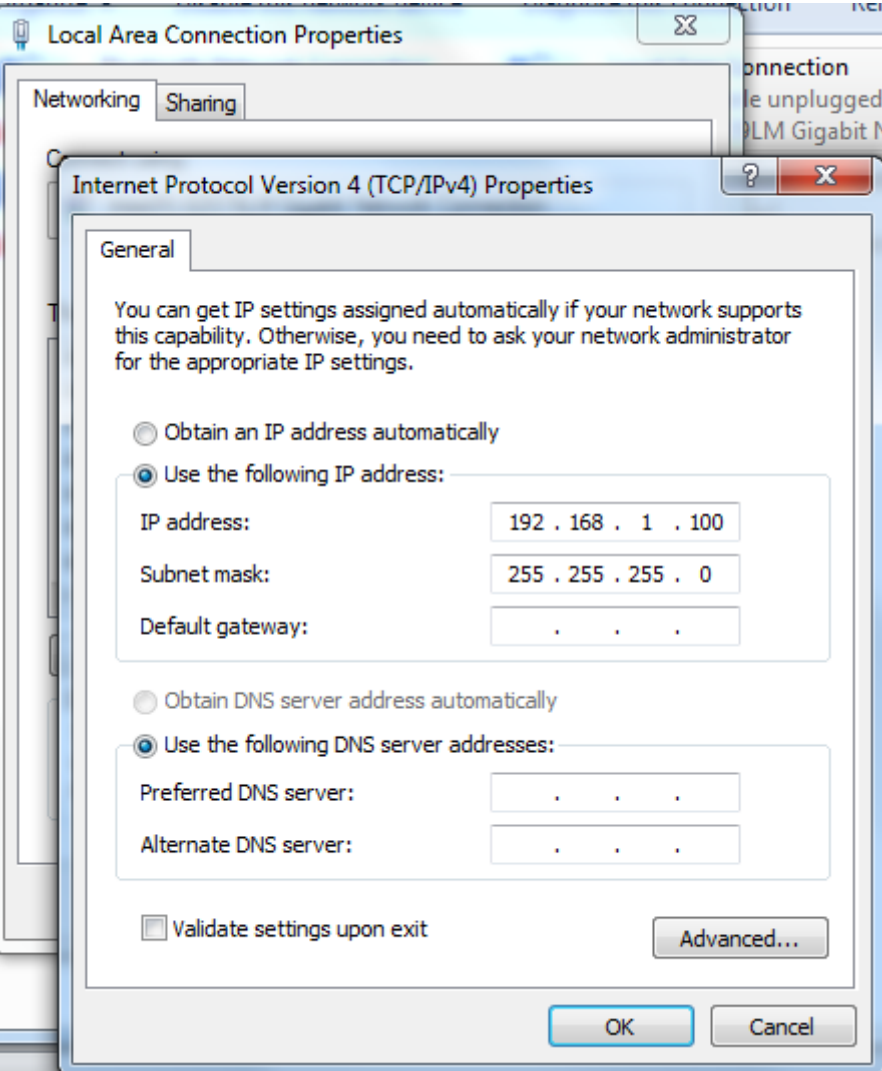

2. Avaa selain ja syötä osoiteriville 192.168.1.1 ja paina *"Enter"* . Kirjaudu sisään tunnuksilla admin/admin

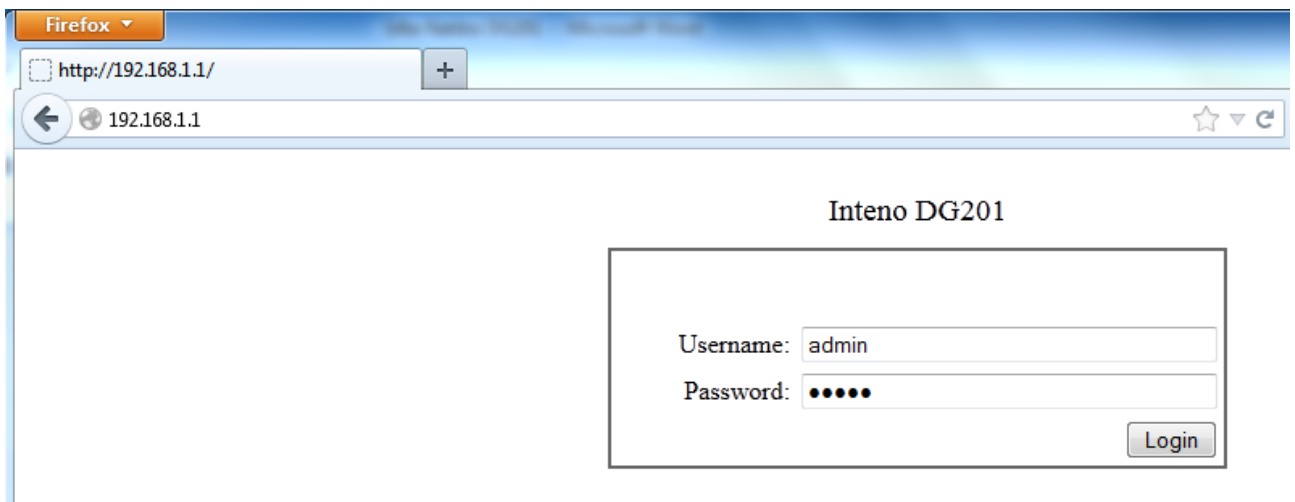

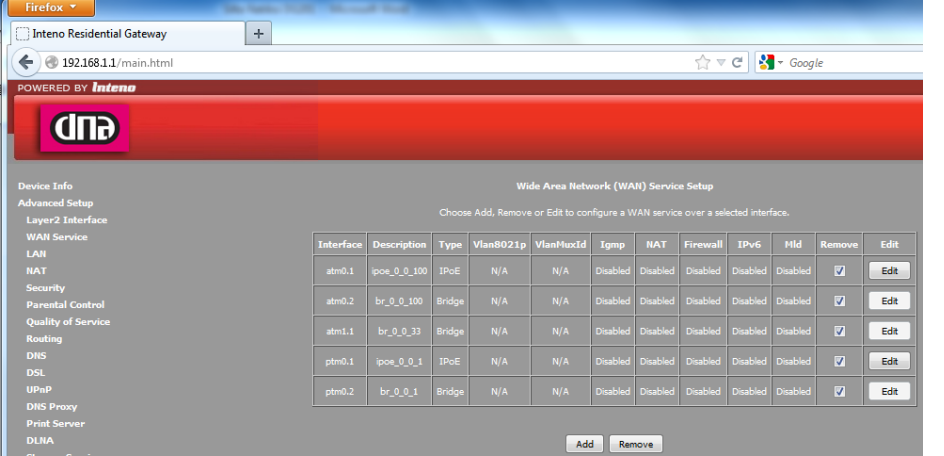

- 3. Mene Advanced setup -> WAN service
- 4. Laita rasti ruutuihin ("Remove") ja paina "Remove"
- 5. Luo uusi WANyhteys valitsemalla "Add"

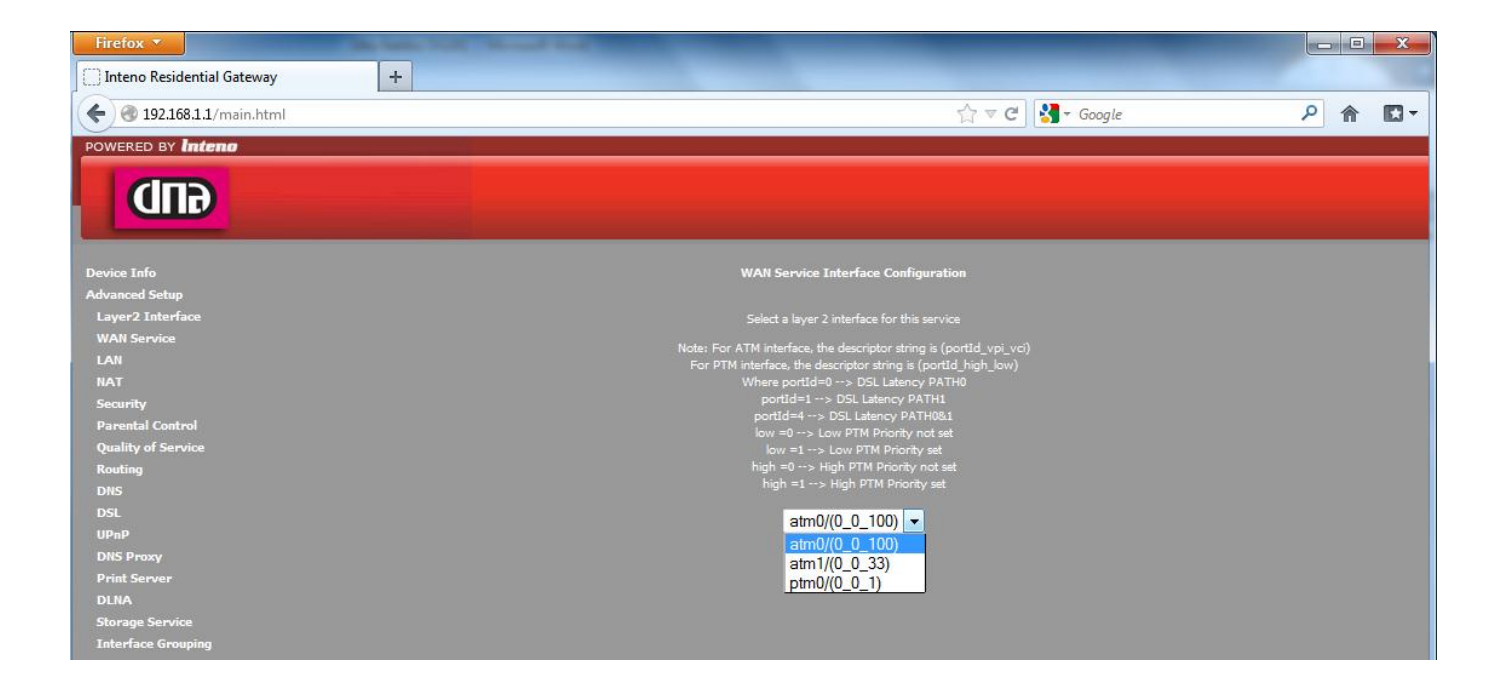

6. Ensimmäisellä sivulla kysytään käytettävää WAN-profiilia, jonka voi valita alasvetovalikosta. ATM0((0\_0\_100) ADSL-asiakkaille joilla VPI/VCI 0/100. ATM1((0\_0\_33) ADSL-asiakkaille joilla VPI/VCI 0/33 PTM((0\_0\_1) VDSL asiakkaille. Eli valitaan oikea yhteys ja painetaan "Next"

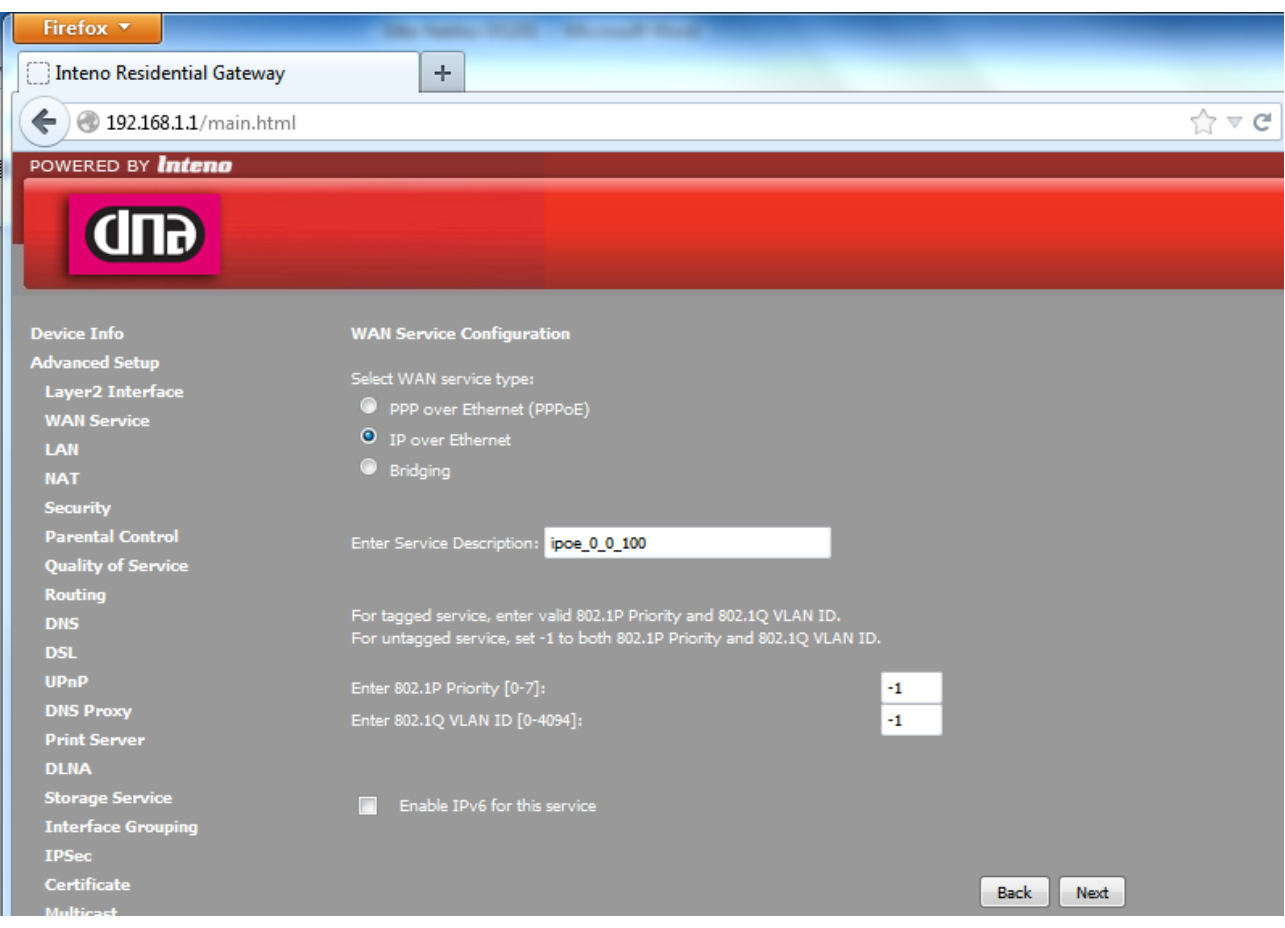

7. Seuraavalla sivulla valitaan WAN-service, joka on "IP over Ethernet", muut asetukset saa olla kuten ovat ja painetaan "Next"

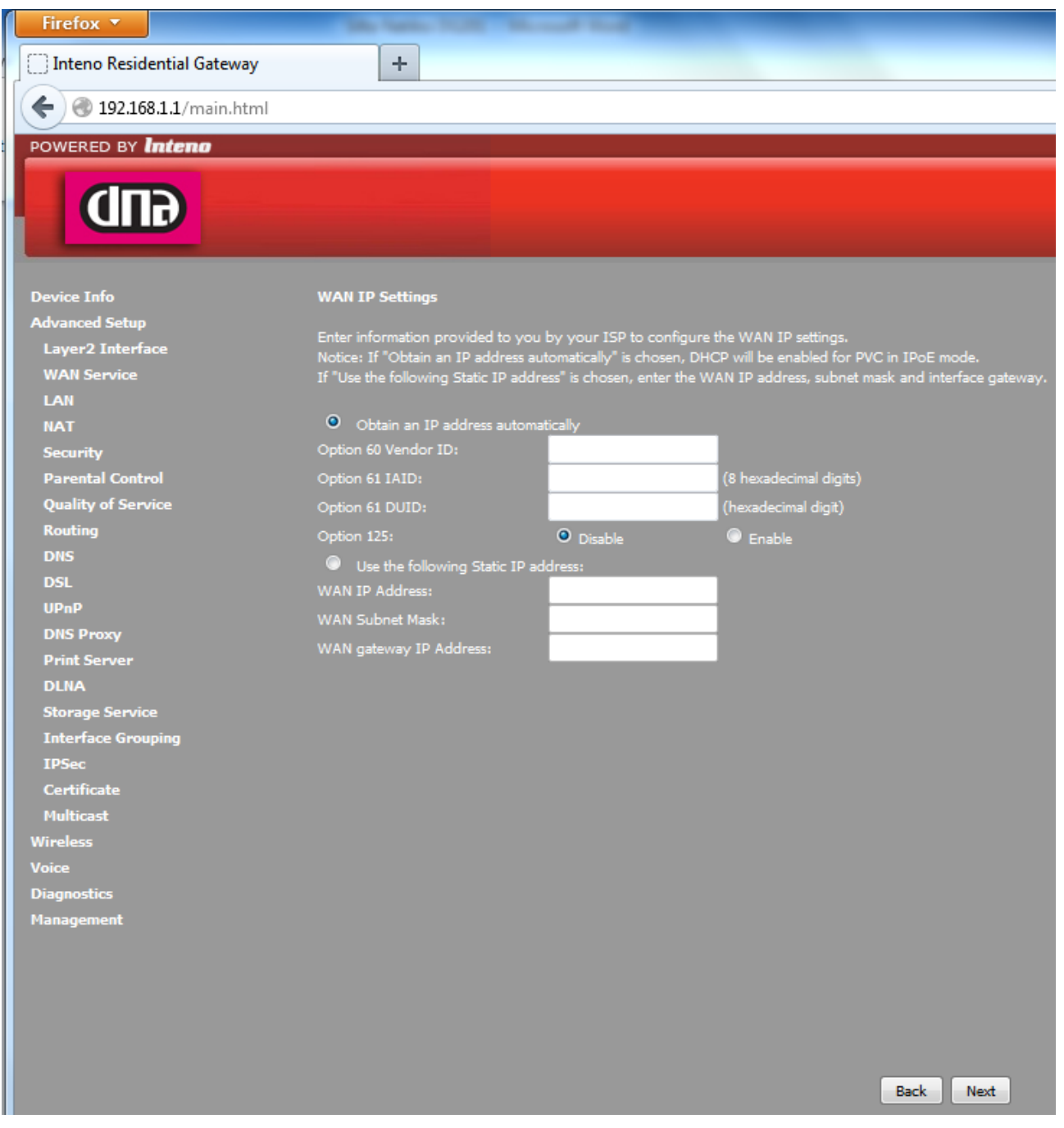

8. WAN IP-settings valitaan joko "Obtain an IP address automatically" tai syötetään kiinteä osoite ja painetaan "Next". Yleisesti käytössä on automaatti.

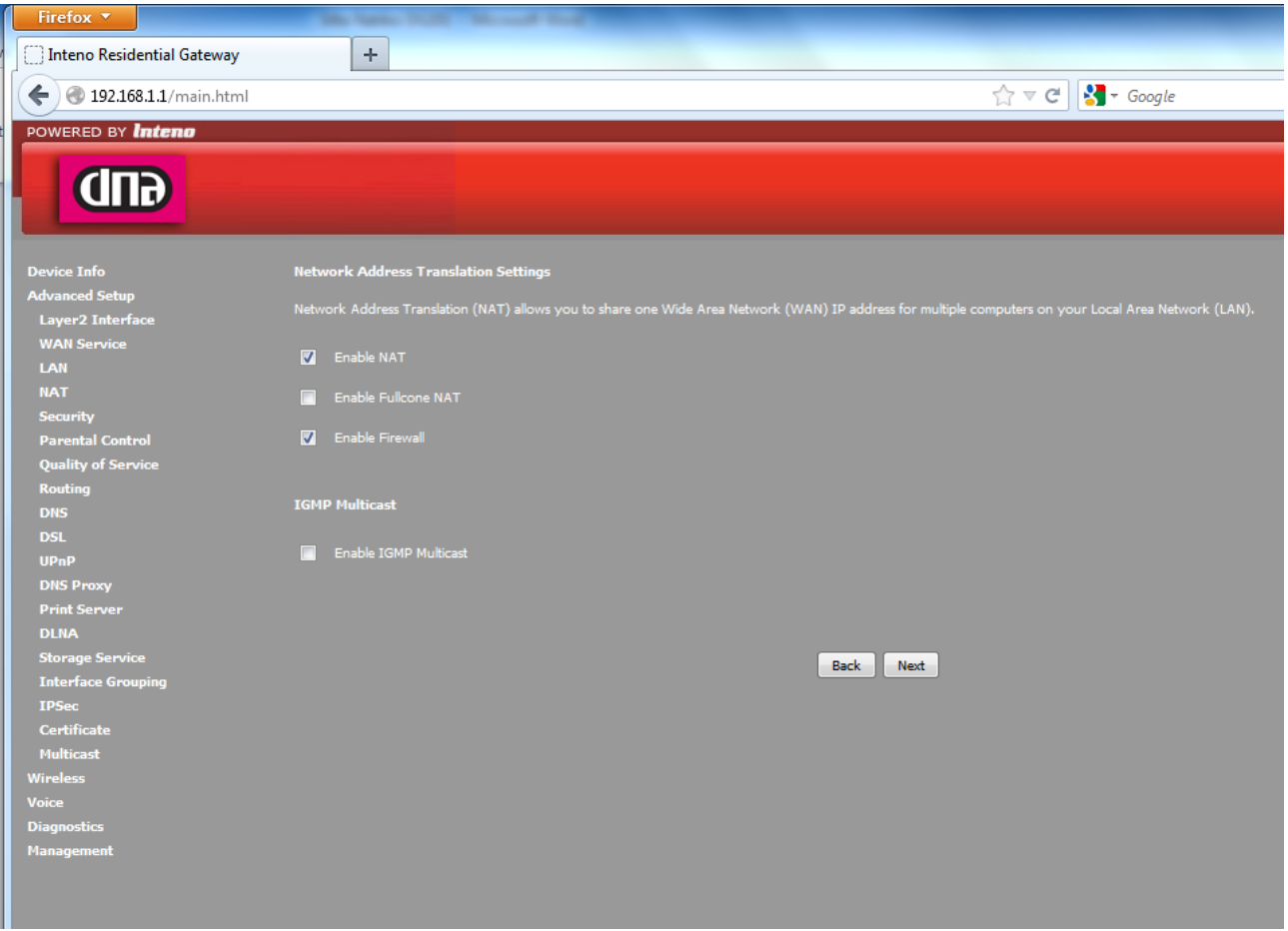

9. Network Address Translation settings: Rasti ruutuun "Enable NAT" (tämä enabloi reitityksen) Fulcone NAT ei tarvitse enabloida Palomuuri saadaan päälle "Enable Firewall"

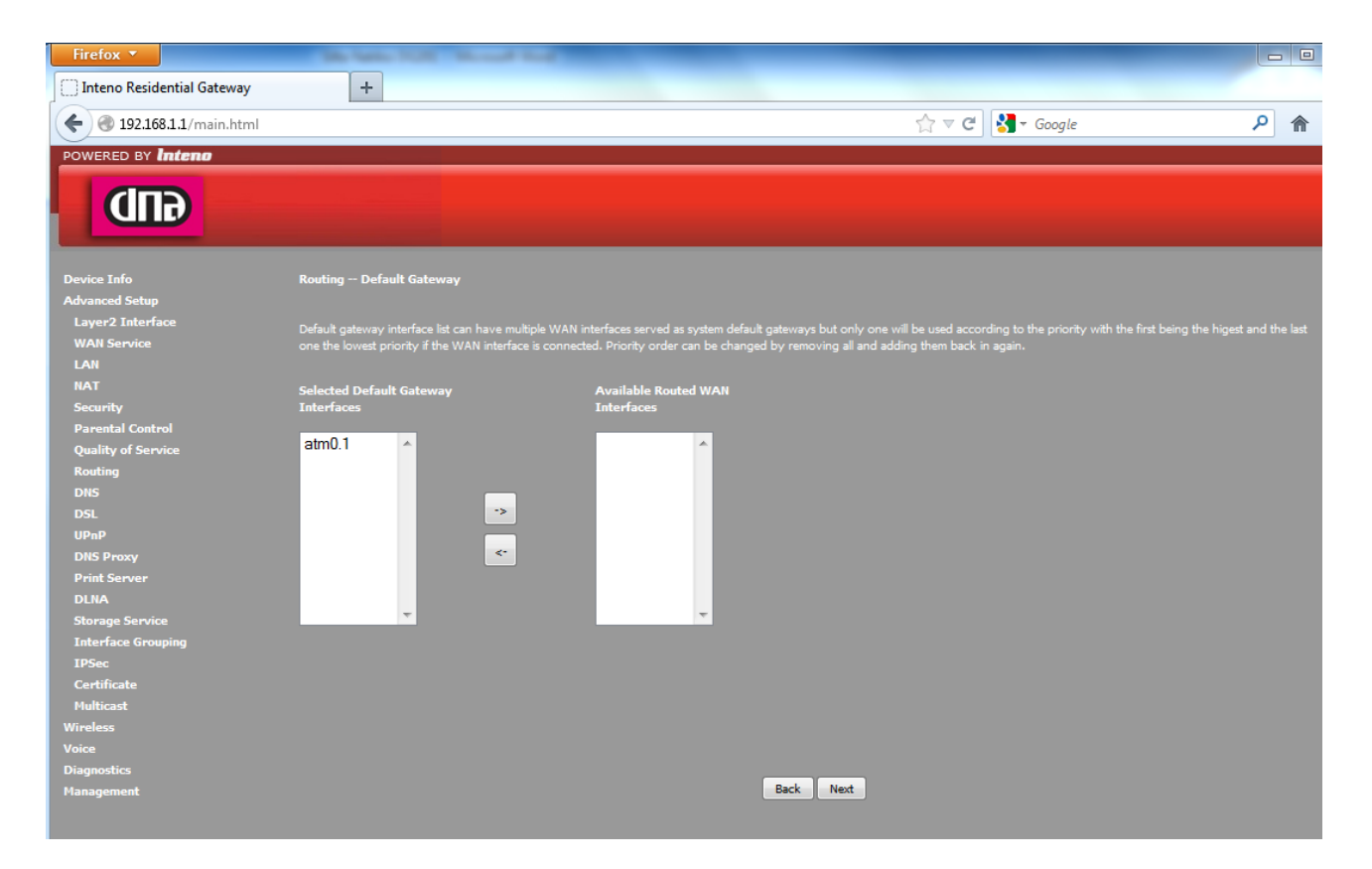

10. Routing – Default gateway valikossa tarkista, että valitsemasi Interface on vasemmassa laatikossa. Tässä kuvassa atm0.1, joka on oikein.

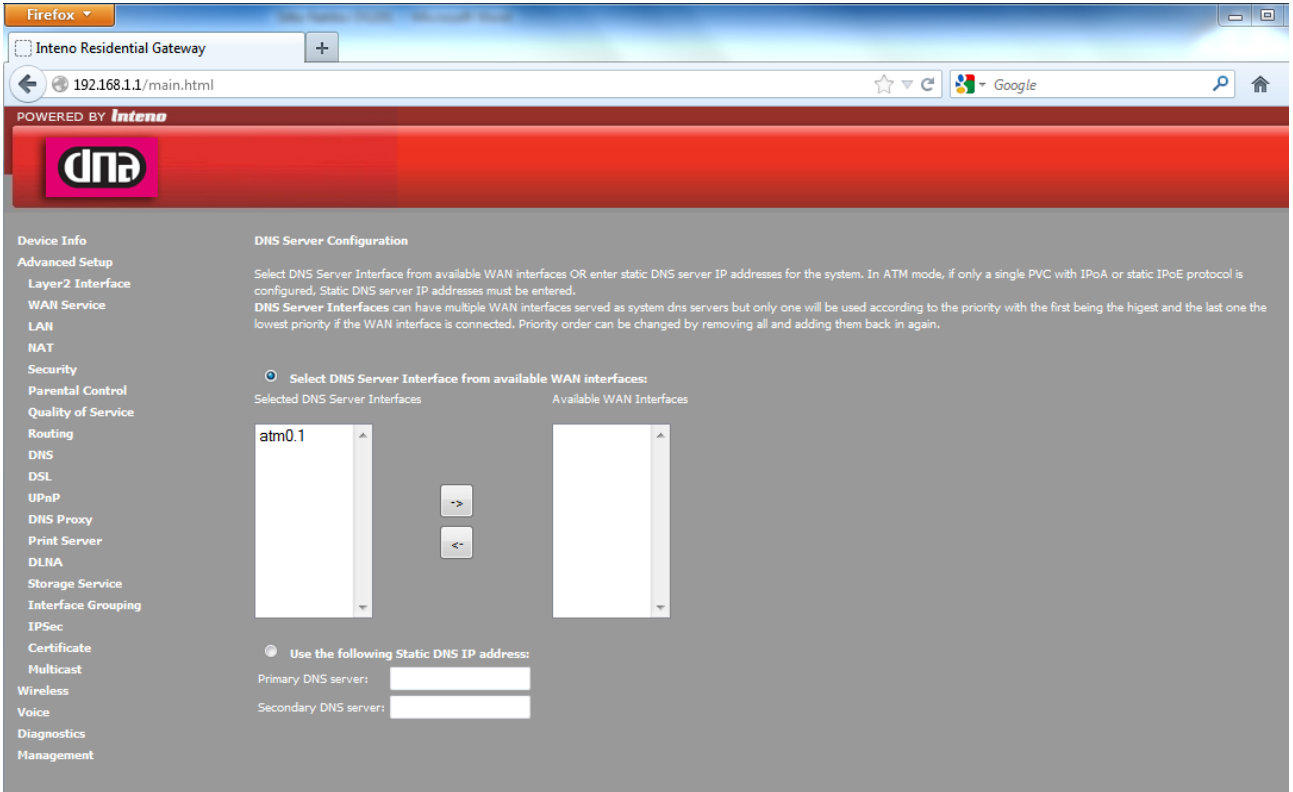

11. DNS Server Configuration valikossa tarkista, että käyttämäsi interface on vasemmassa laatikossa. Ja paina "Next". Voit myös konfiguroida laitteen käyttämään staattista DNS:ää. (Kysy nämä asetukset operaattoriltasi).

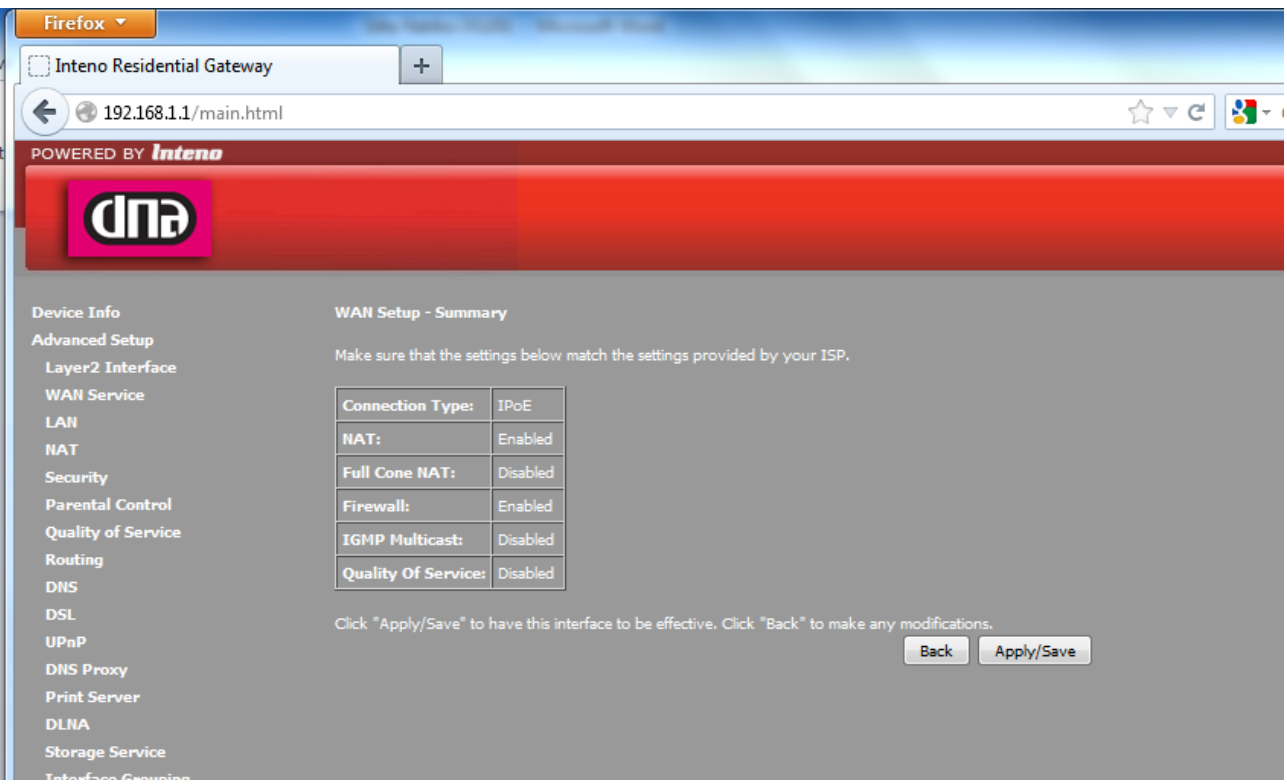

12. Viimeisellä sivulla on yhteenveto asetuksista. Paina "Apply/Save".

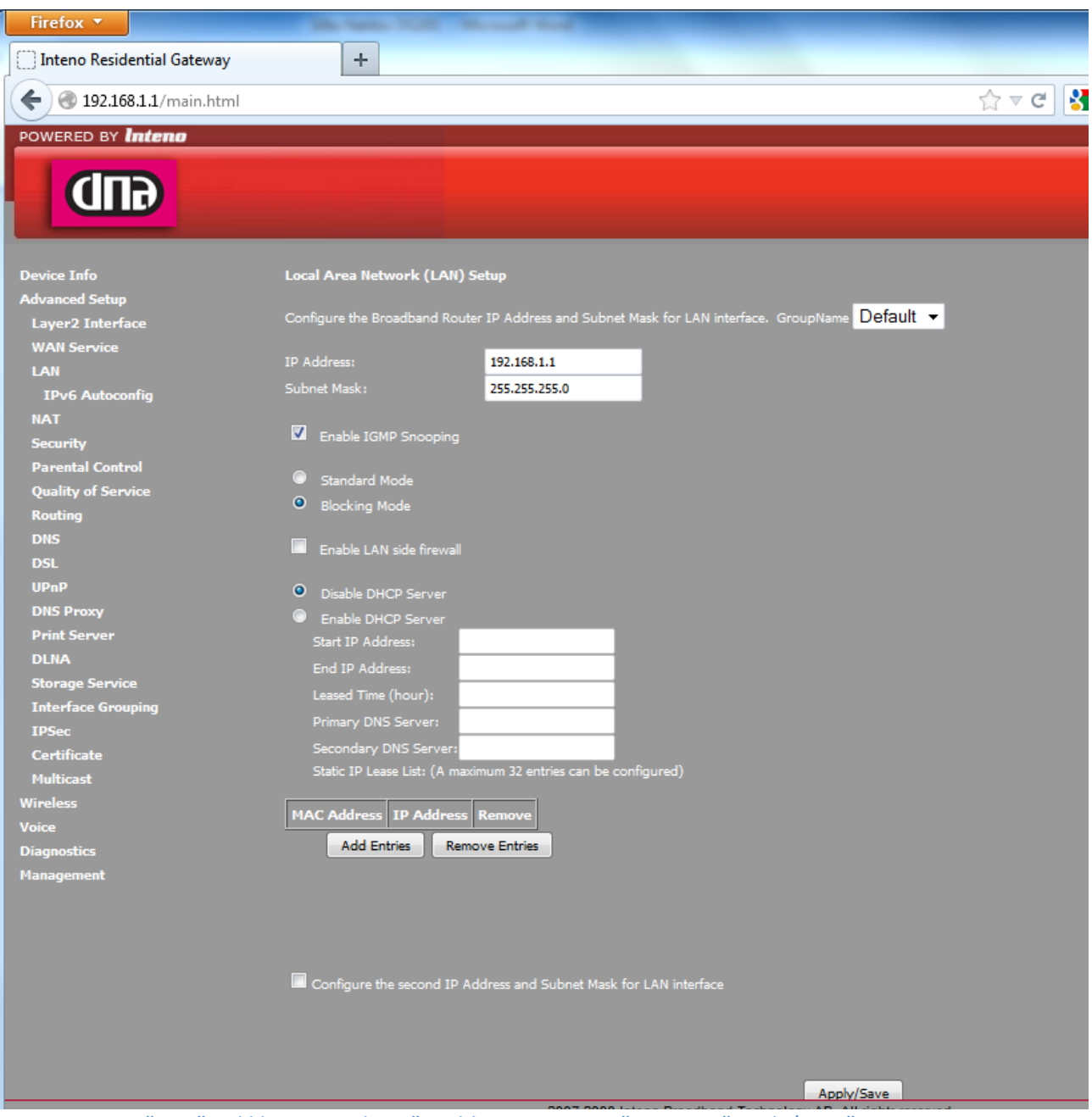

13. Mene "LAN"-valikkoon ja valitse "Enable DHCP server" ja paina "Apply/Save"

## **SSID:n ja salauksen muuttaminen**

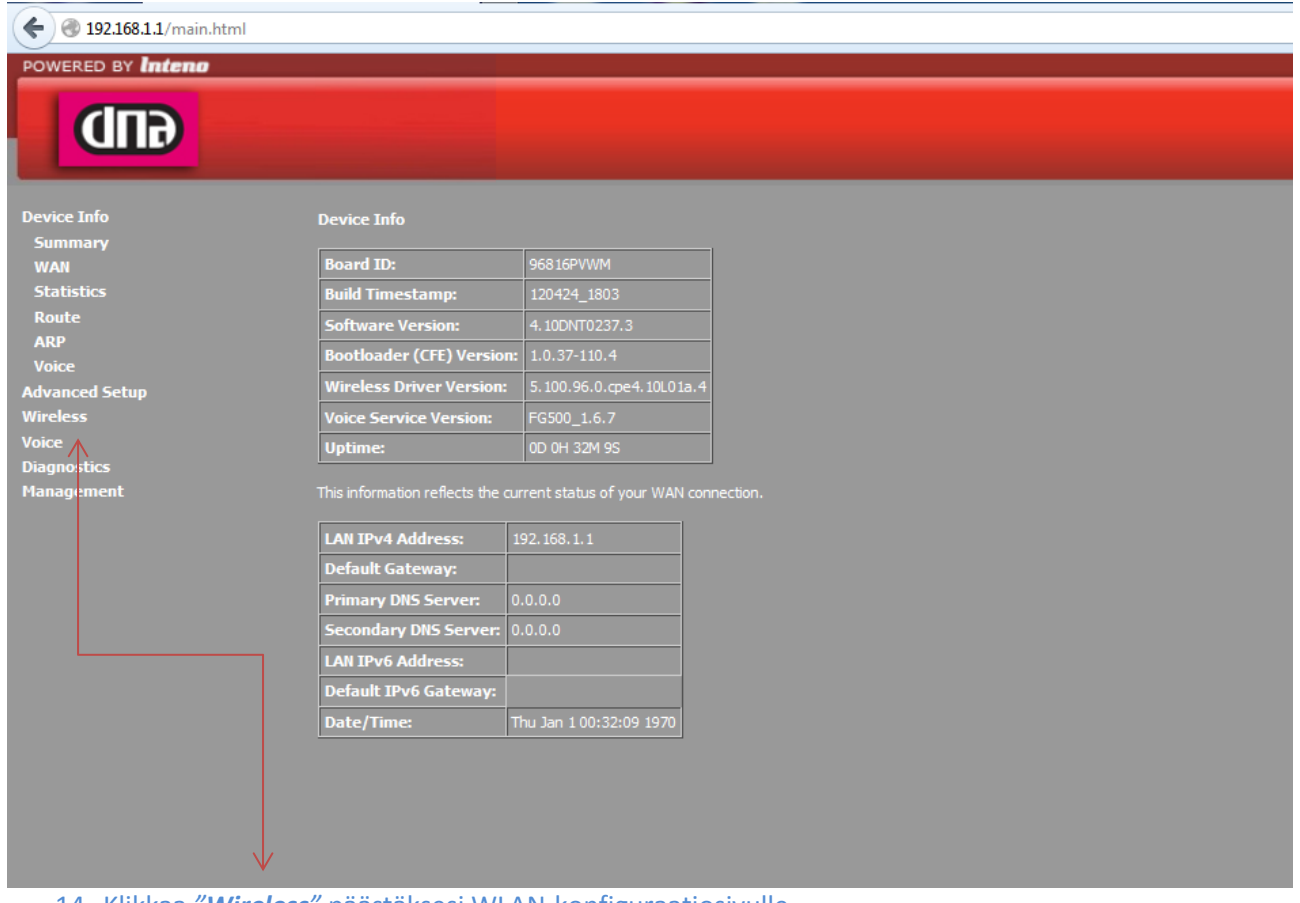

14. Klikkaa *"Wireless"* päästäksesi WLAN-konfiguraatiosivulle

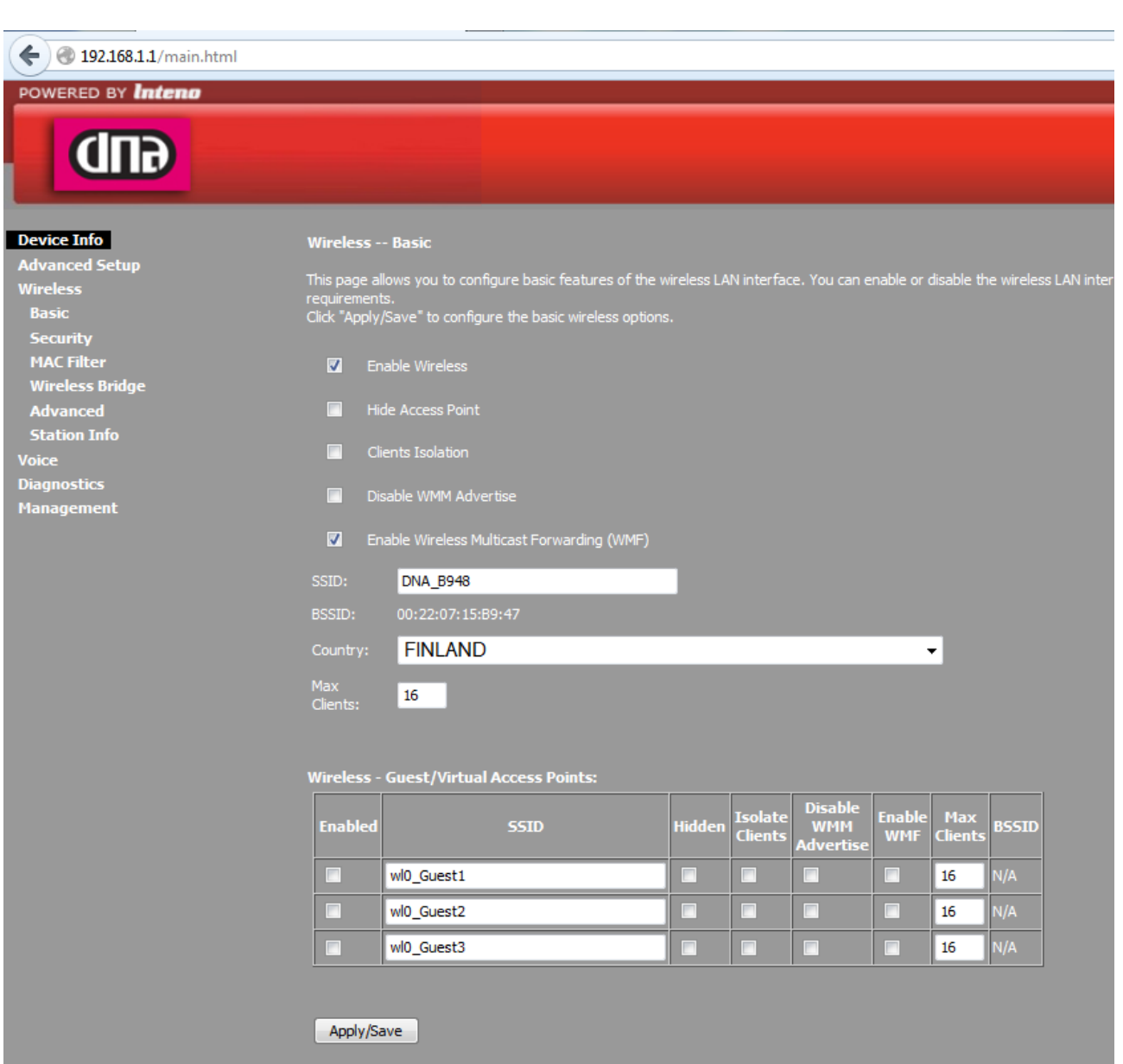

15. Vaihda langattoman verkon nimi poistamalla *SSID*-kentässä olemassa oleva nimi, eli esimerkin kuvassa *DNA\_B948*. Kirjoita samaan kenttää uusi *SSID* joka tulee olemaan uusi langattoman lähiverkon nimi.

## Paina *Apply/Save*

Tämän jälkeen klikkaa *Security* päästäksesi muuttamaan salaustapaa ja langattoman verkon avainta.

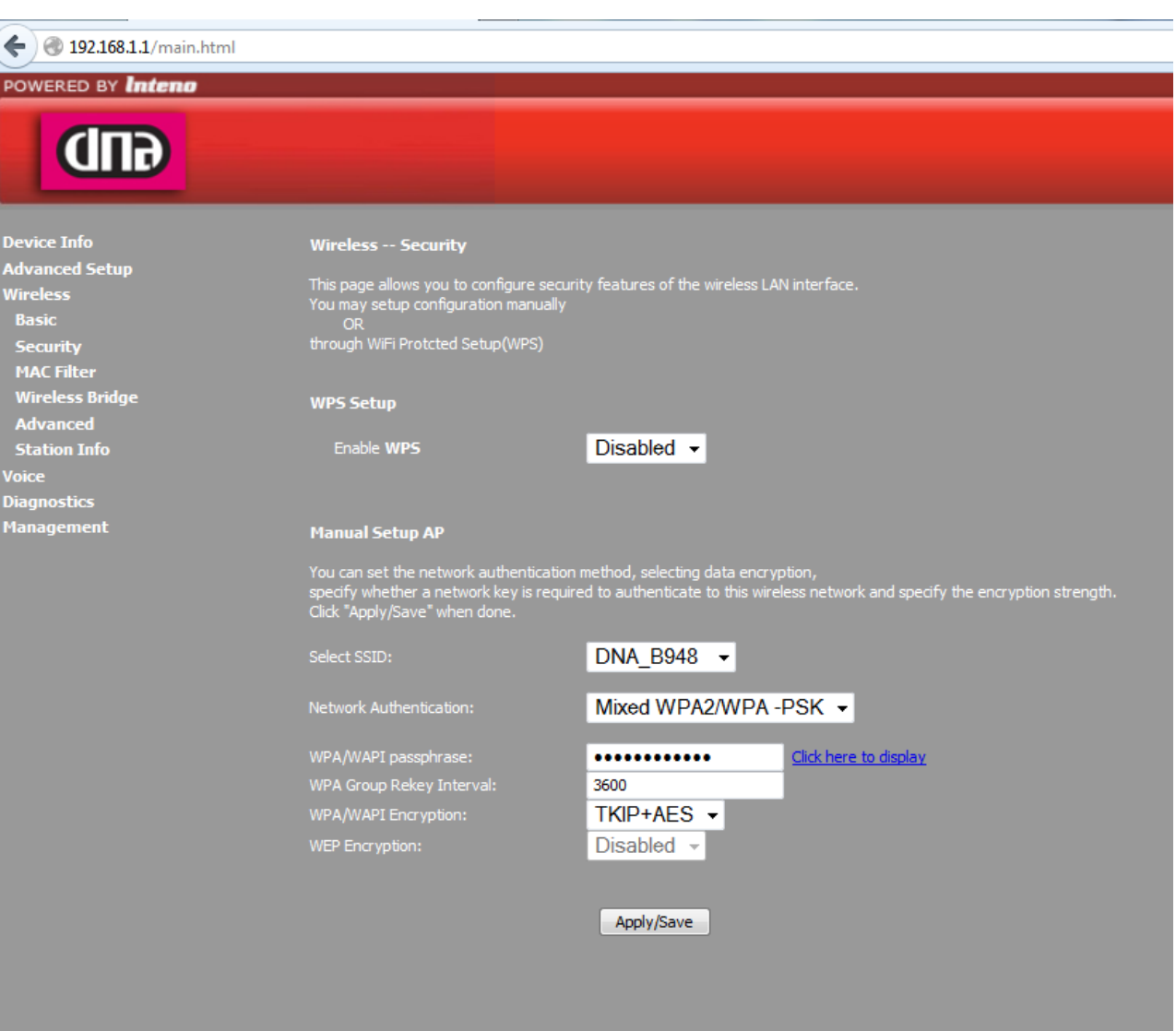

 $\overline{a}$ 

16. *Select SSID* = valitse alasvetovalikosta se verkko jonka asetuksia haluat muuttaa.

*Network Authentication* = Muuta salaustapaa. (Ei tarpeellista mikäli laitteesi ovat aiemmin toimineet tämän modeemin kanssa)

*WPA/WAPI passphrase* = WLAN-verkon salasana. Poista vanha ja kirjoita uusi salasana tilalle.

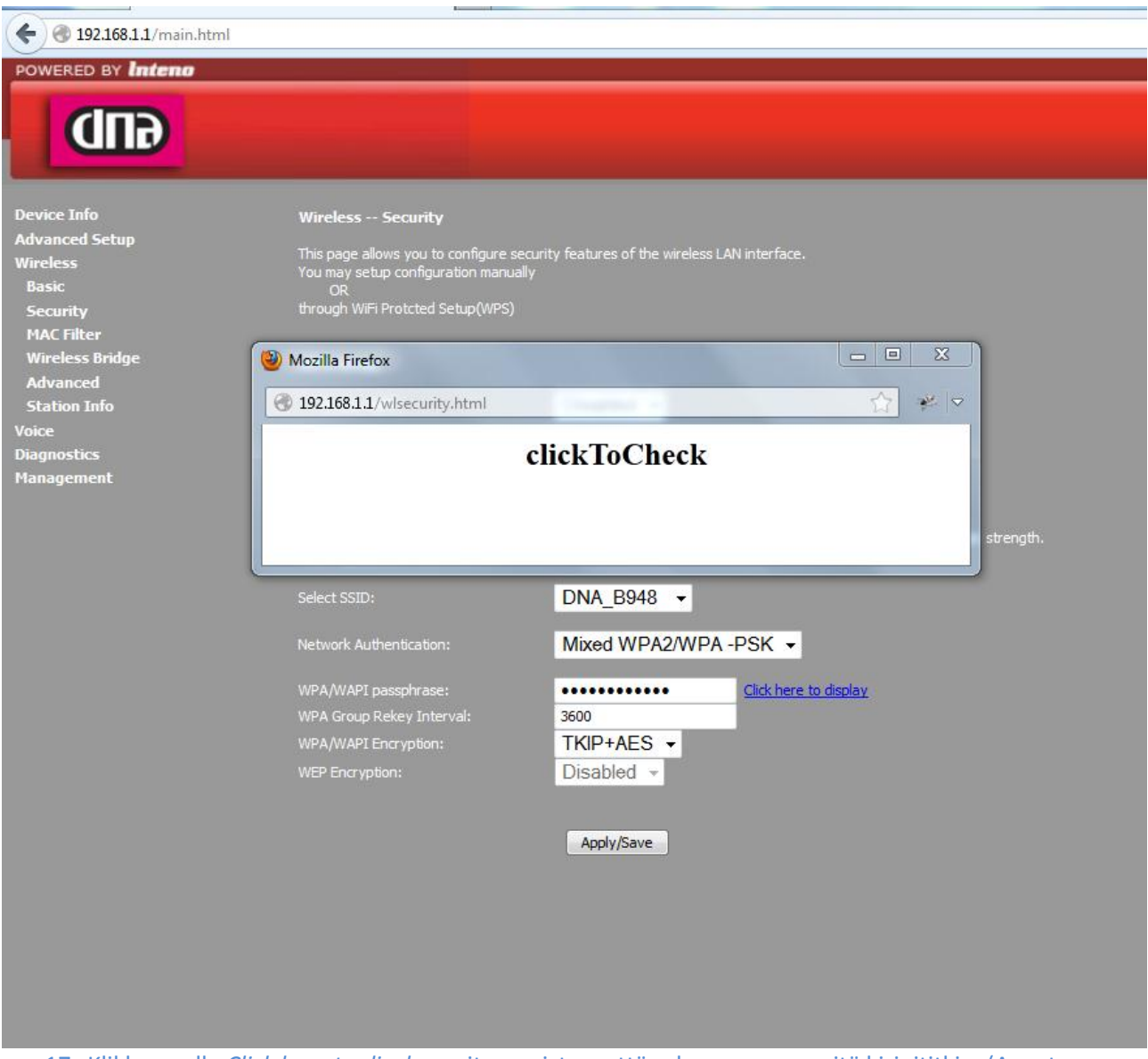

17. Klikkaamalla *Click here to display* voit varmistaa, että salasana on se mitä kirjoititkin. (Avautuu uuteen ikkunaan).

18. Modeemi on nyt reitittävänä sekä sen SSID ja salaus on muutettu. Vaihda verkkokorttisi asetuksista takaisin :

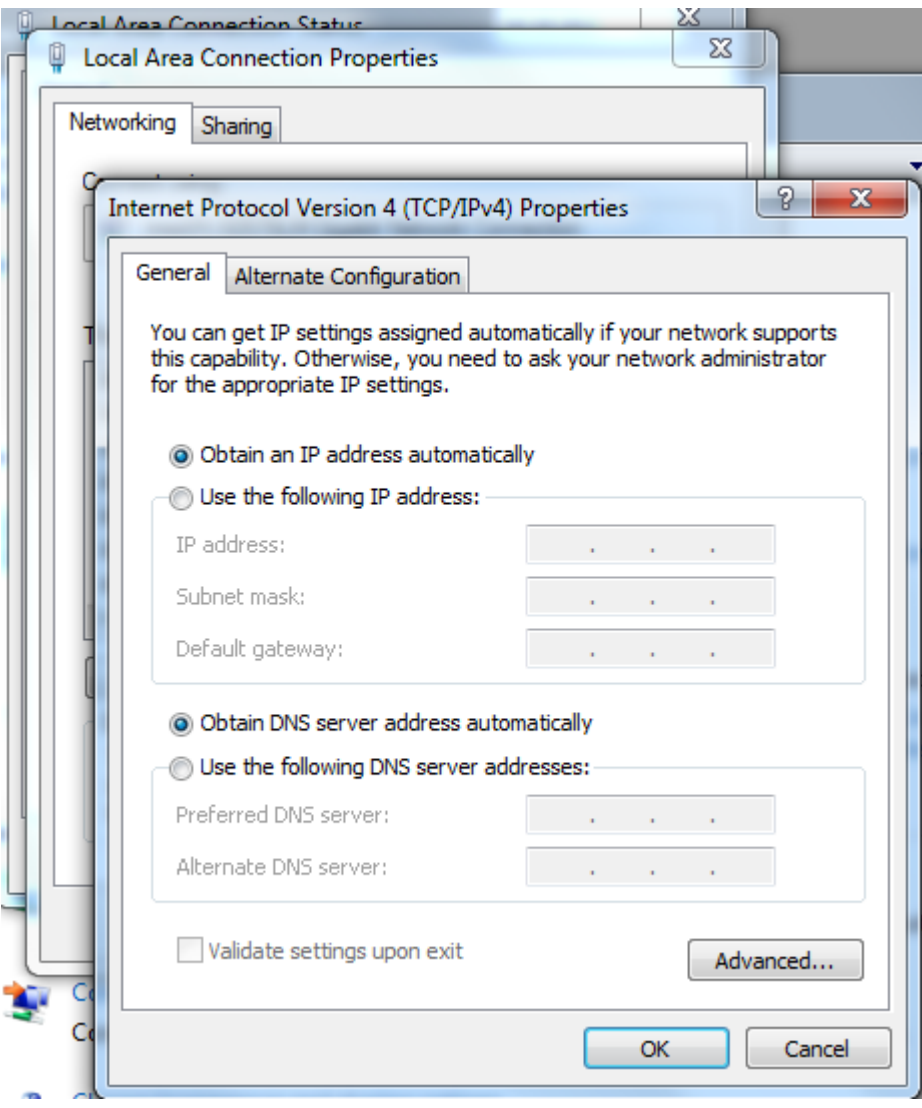

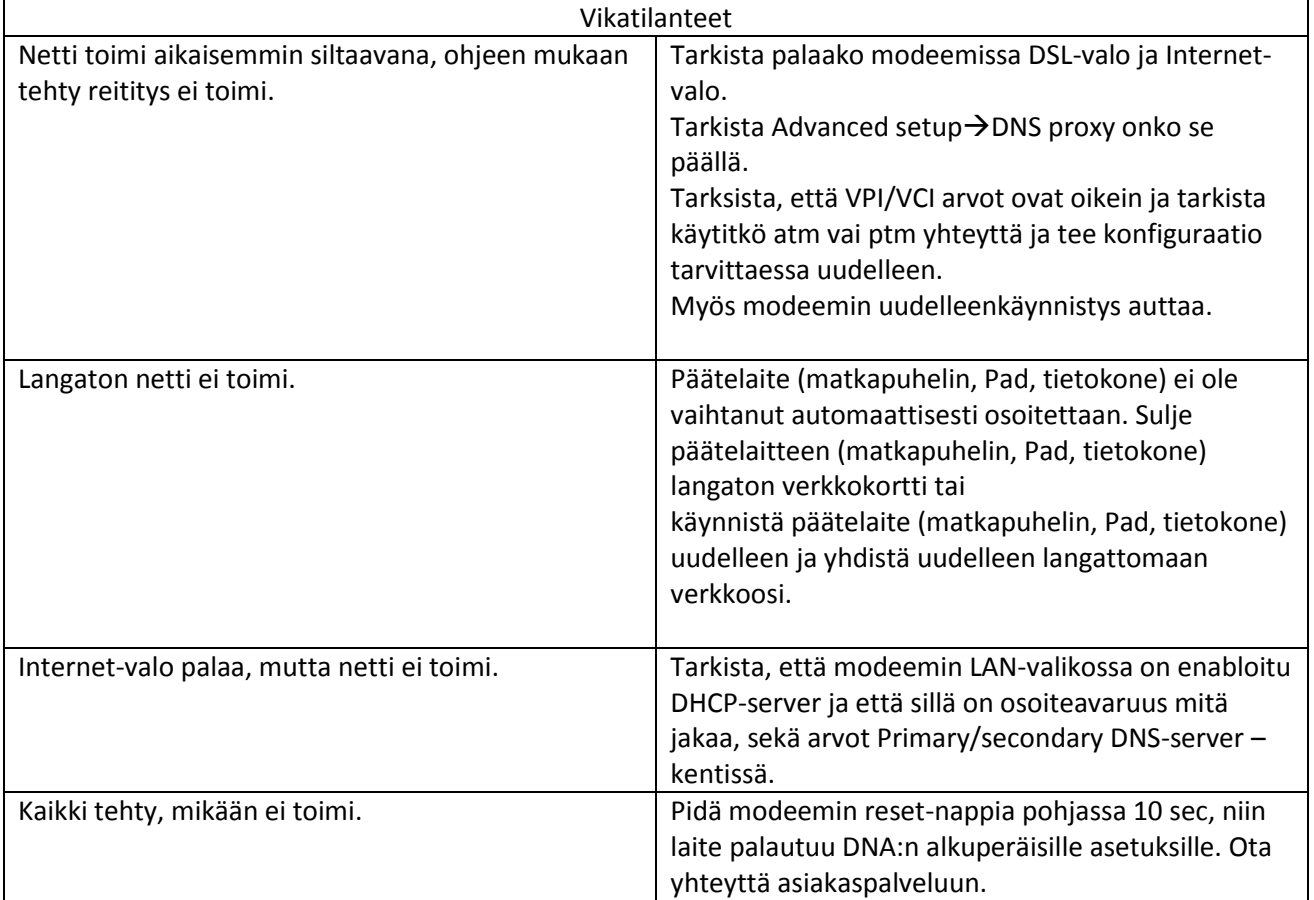